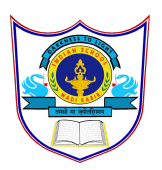

# INDIAN SCHOOL AL WADI AL KABIR

DEPARTMENT OF COMPUTER SCIENCE CLASS IX

TOPIC : Different components of Scratch's programming environment Handout 5

# **Scr atch Pa i n t E d i tor**

Scratch has a built-in Paint Editor that you can use to create or edit sprites, costumes, and backdrops. This editor supports two drawing modes: bitmap graphics (also called raster graphics) and vector graphics. In this appendix, you'll learn the difference between these modes and how to use the Paint Editor to create your own program features.

# **Bitmap Mode**

When you create a new sprite or costume, the Paint Editor starts in bitmap mode, as illustrated in Figure 2.

If you have used programs like Microsoft Paint, you're probably famil-iar with many of these options. You may be able to guess what the buttons in Figure 2 do, but if you can't, each button has a *tool tip* that describes its function. You can see the tool tip by hovering the mouse pointer over any button. The following sections provide more information, but the best way to get familiar with this tool is to try it out as you read along.

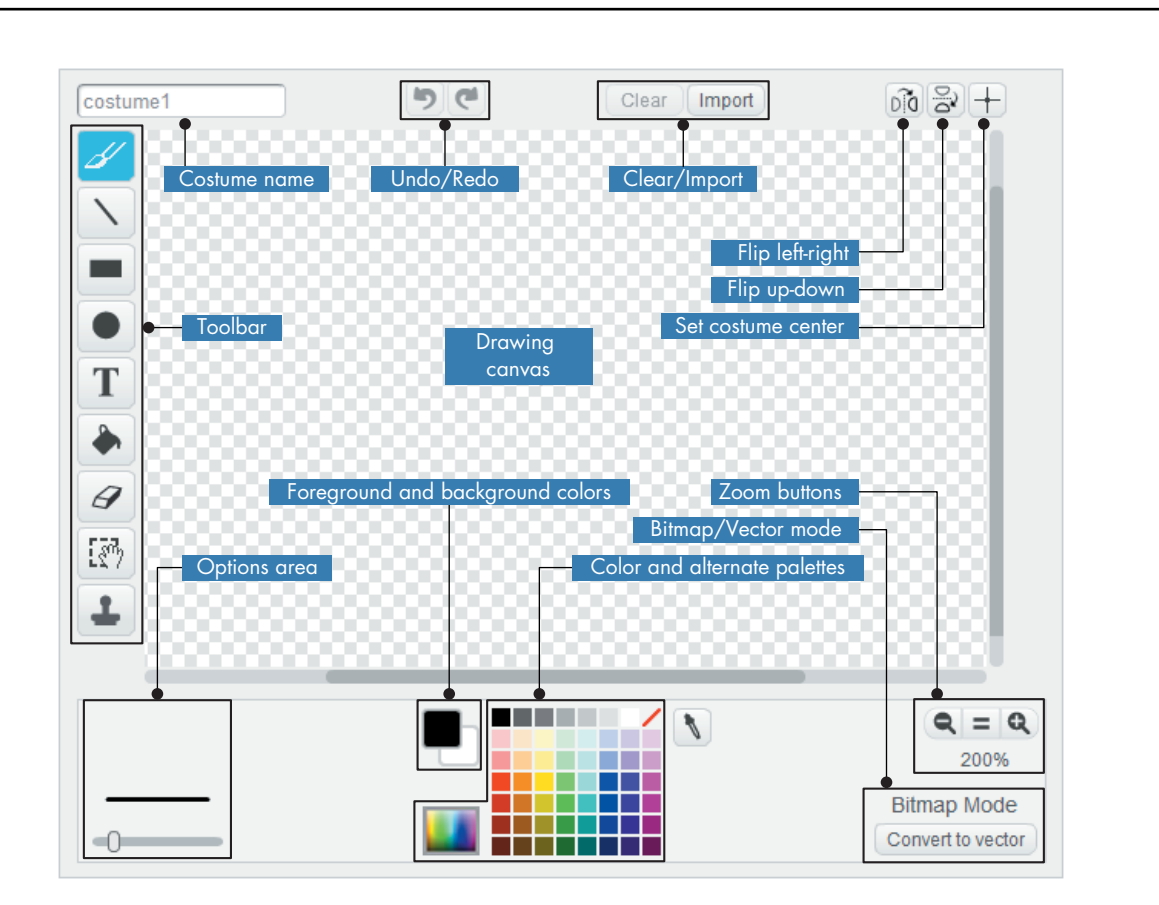

*Figure 2: Scratch's Paint Editor in bitmap mode*

#### *Toolbar and Options Area*

The toolbar and the options area provide the tools you need to draw on the Canvas. Just click the button for the tool you want, adjust the settings in the options area, and start drawing.

Table 1 provides a description of each tool available from the toolbar along with the options you can change when you select it. Unless the description says otherwise, a drawing tool uses your current foreground color.

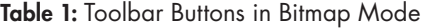

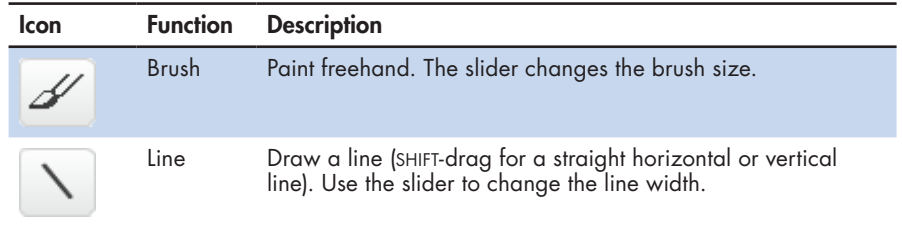

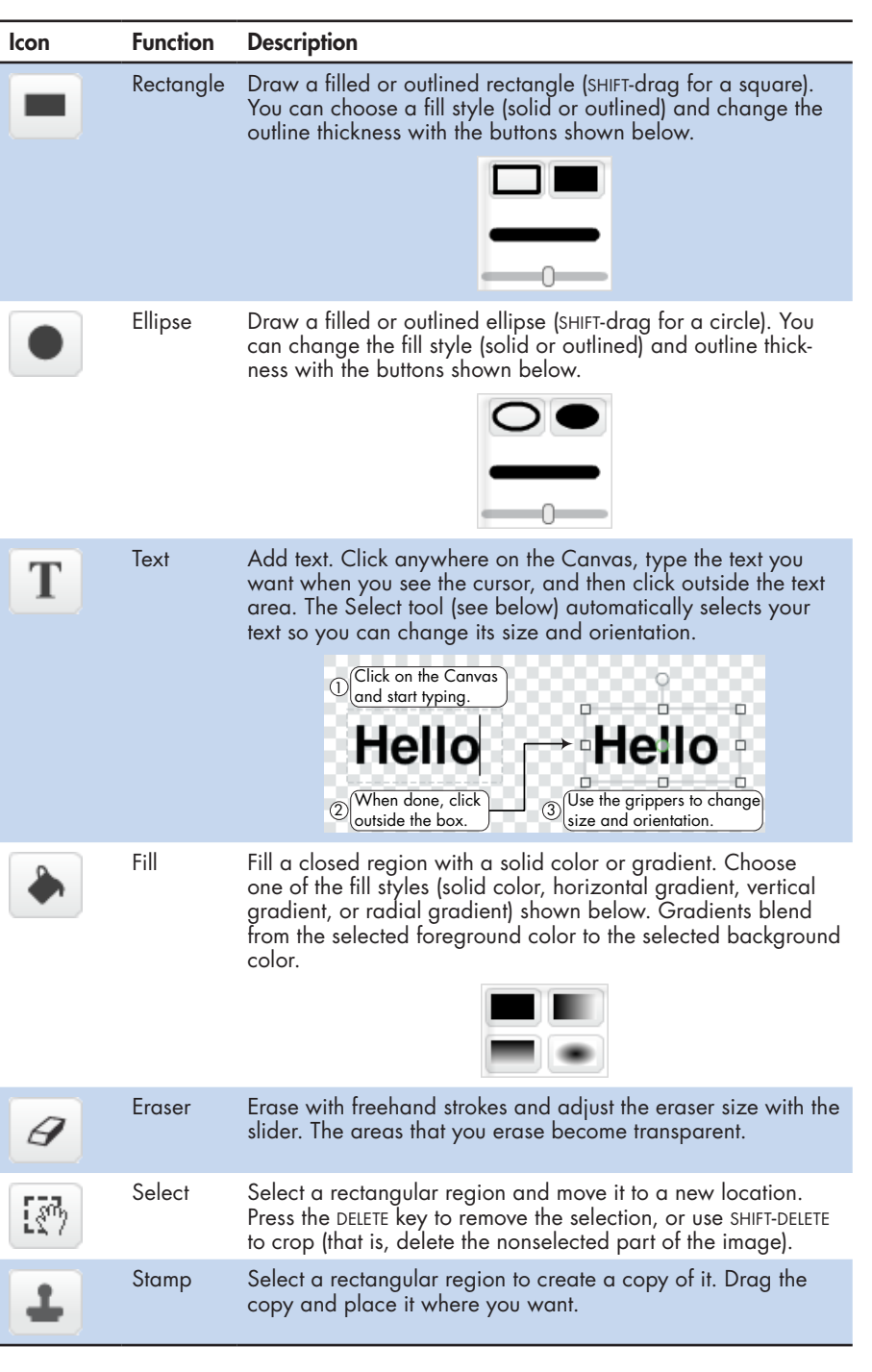

## *Other Paint Editor Buttons*

The Paint Editor also contains a number of buttons that don't draw. The function of each of these buttons is summarized in Table 2.

| <b>Icon</b> | <b>Function</b> | <b>Description</b>                                                                                                    |
|-------------|-----------------|----------------------------------------------------------------------------------------------------|
|             | Undo/Redo       | If you make a mistake, you can click Undo as<br>many times as needed to reverse your most<br>recent actions. Click Redo if you want to restore<br>those actions.                                             |
| Clear       | Clear           | Click this button to remove all content from the<br>Canvas.                                                                                                    |
| Import      | Import          | Click this button to open an image from a file<br>and add it to the Canvas.                                                                                                    |
|             | Flip            | Flip the Canvas content (or just the current selec-<br>tion) horizontally or vertically.                                                                                                    |
|             | Costume center  | Clicking this button displays a set of cross-axes<br>on the Canvas that represent the costume's cen-<br>ter of rotation. Drag these axes to pick a new<br>center of rotation.                                |
|             | Zoom            | Increase or decrease the view magnification<br>of the Canvas. When the zoom is greater<br>than 100 percent, scroll bars are used to pan<br>around the Canvas. Zoom does not change the<br>size of the image. |

Table 2: Button Controls in the Paint Editor

## *Color Settings*

The color controls allow you to set the foreground and background colors of your drawing. These controls are described in Table 3.

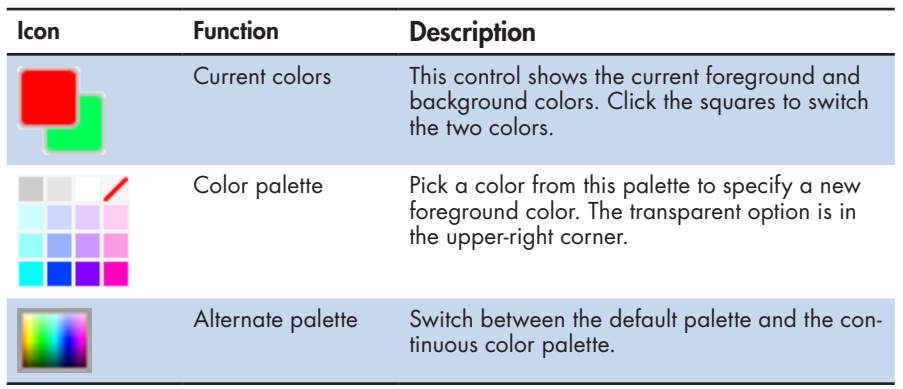

Table 3: Buttons for Setting the Drawing Color

### *Drawing in Bitmap Mode: Some Practice*

Let's put some of the tools described into practice by drawing a truck. Follow these steps to create the drawing:

1. Using the Rectangle tool, create two rectangles, as shown in Figure 3.

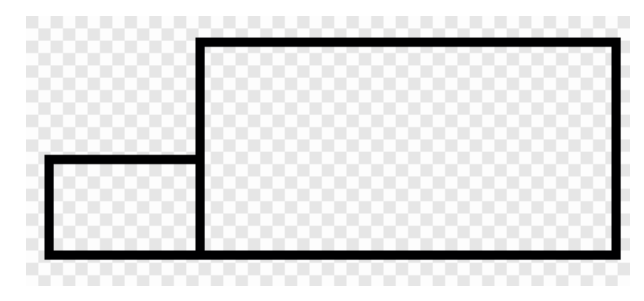

*Figure 3: Create two rectangles using the Rectangle tool.*

2. Use the Line tool to draw three diagonal lines across the corners of the two rectangles, as shown in Figure 4.

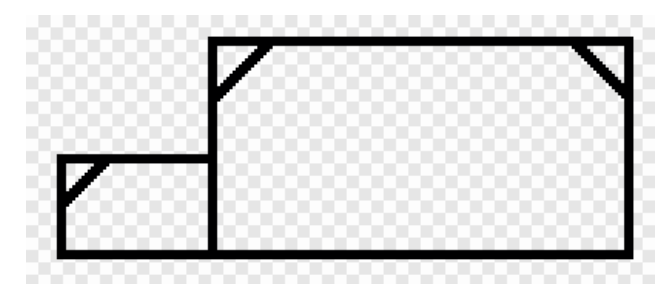

*Figure 4: Use the Line tool to draw diagonal lines.*

3. Use the Eraser tool to erase the parts of the rectangles that extend beyond the lines you just drew. Then use the Line tool to draw a vertical line as shown in Figure 5.

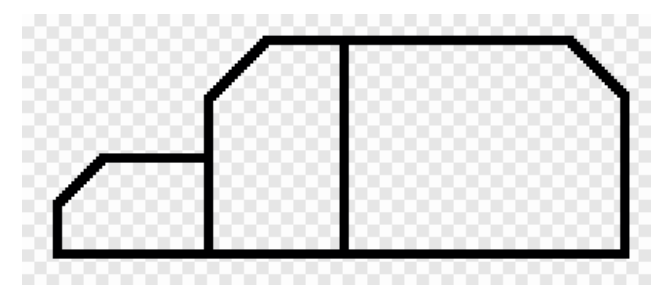

*Figure 5: Use the Eraser tool to delete some parts of the figure and use the Line tool to draw a vertical line.*

4. After you use the Ellipse tool to create a circle, create an identical copy of this circle with the Stamp tool. Move the two circles to be the wheels of your vehicle, as shown in Figure 6.

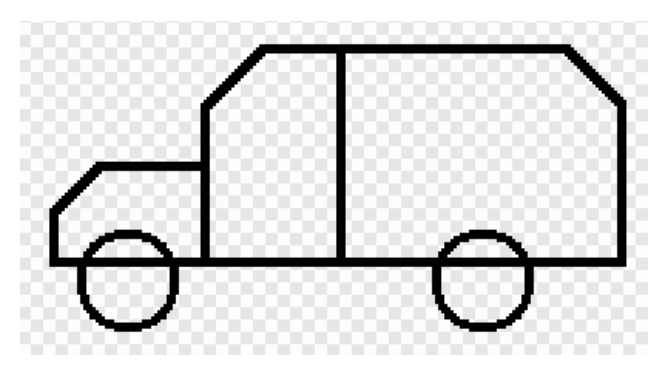

*Figure 6: Use the Ellipse and Stamp tools to create two tires.*

5. Use the Eraser tool to clean up the horizontal lines inside the circles, as shown in Figure 7.

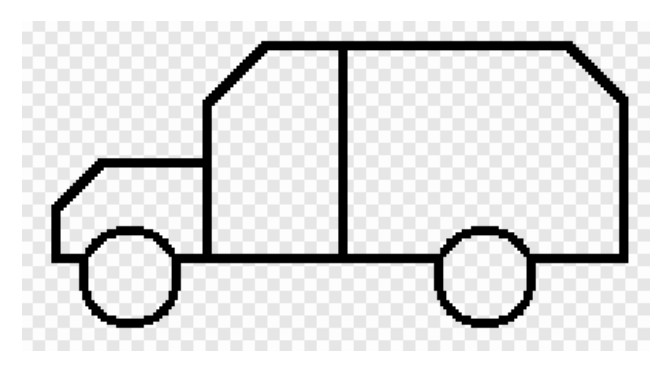

*Figure 7: Use the Eraser tool to erase the lines inside the wheels.*

6. Using the Line, Circle, and Stamp tools, finish the drawing as shown in Figure 8.

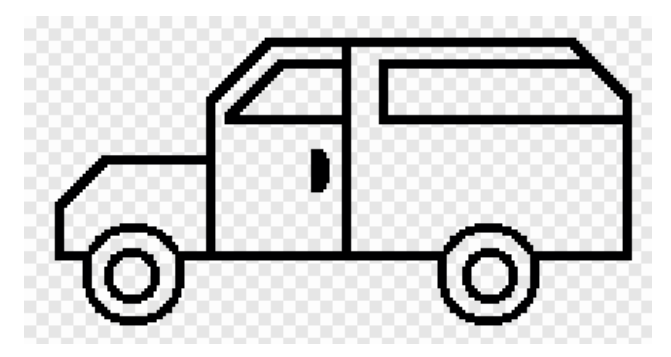

*Figure 8: Use the Line, Circle, and Stamp tools to add the finishing touches.* 6| 2020/PREPARED BY: Mrs.Soumya Vijayan

7. Using the Fill tool, color the truck in any way you like. My finished drawing is shown in Figure 9.

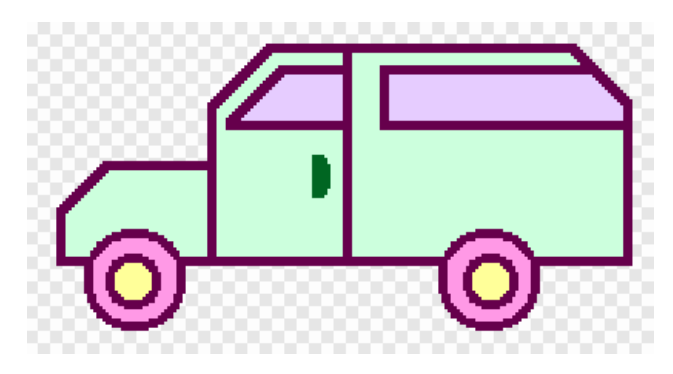

*Figure 9: Color the car using the Fill tool.*